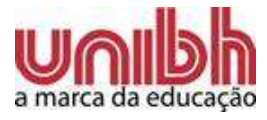

**Central de Atendimento ao Aluno** 

## **MANUAL DE INSTRUÇÕES BÁSICAS PARA ACESSAR O SISTEMA ON-LINE DO ALUNO**

**Belo Horizonte 2010** 

Central de Atendimento ao Aluno

## MANUAL DE INSTRUÇÕES BÁSICAS PARA ACESSAR O SISTEMA ON-LINE DO ALUNO

Manual apresentado aos alunos, com a finalidade de auxiliá-los ao trabalhar no sistema on-line.

Belo Horizonte 2010

# **SUMÁRIO**

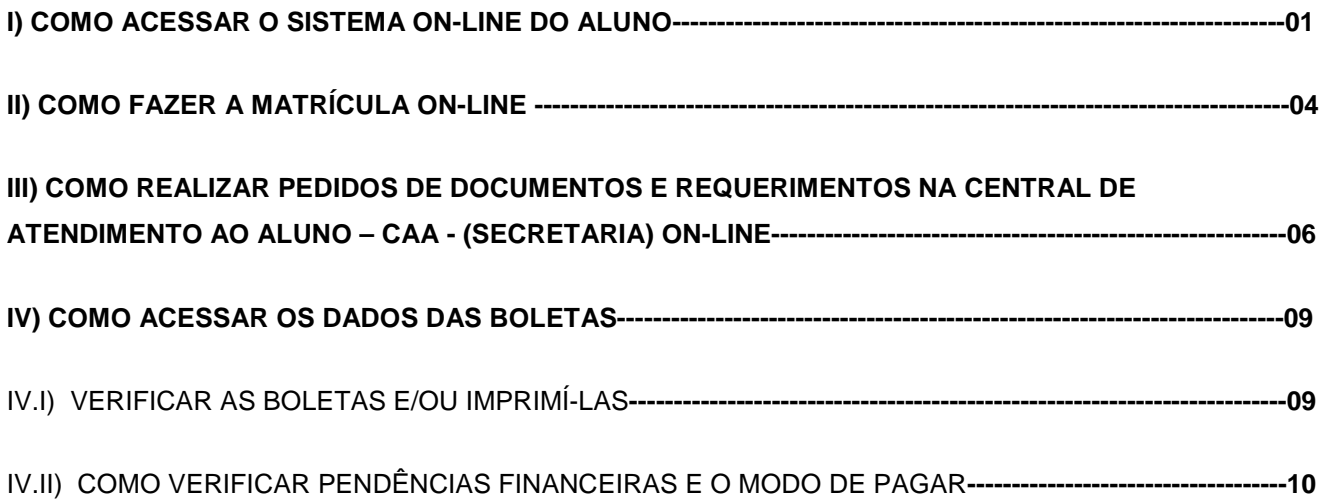

#### **I) COMO ACESSAR O SISTEMA ON-LINE DO ALUNO**

1) Entre no site do unibh: www.unibh.br . Clique no link SISTEMA ON-LINE, na área do aluno, conforme o demonstrado abaixo:

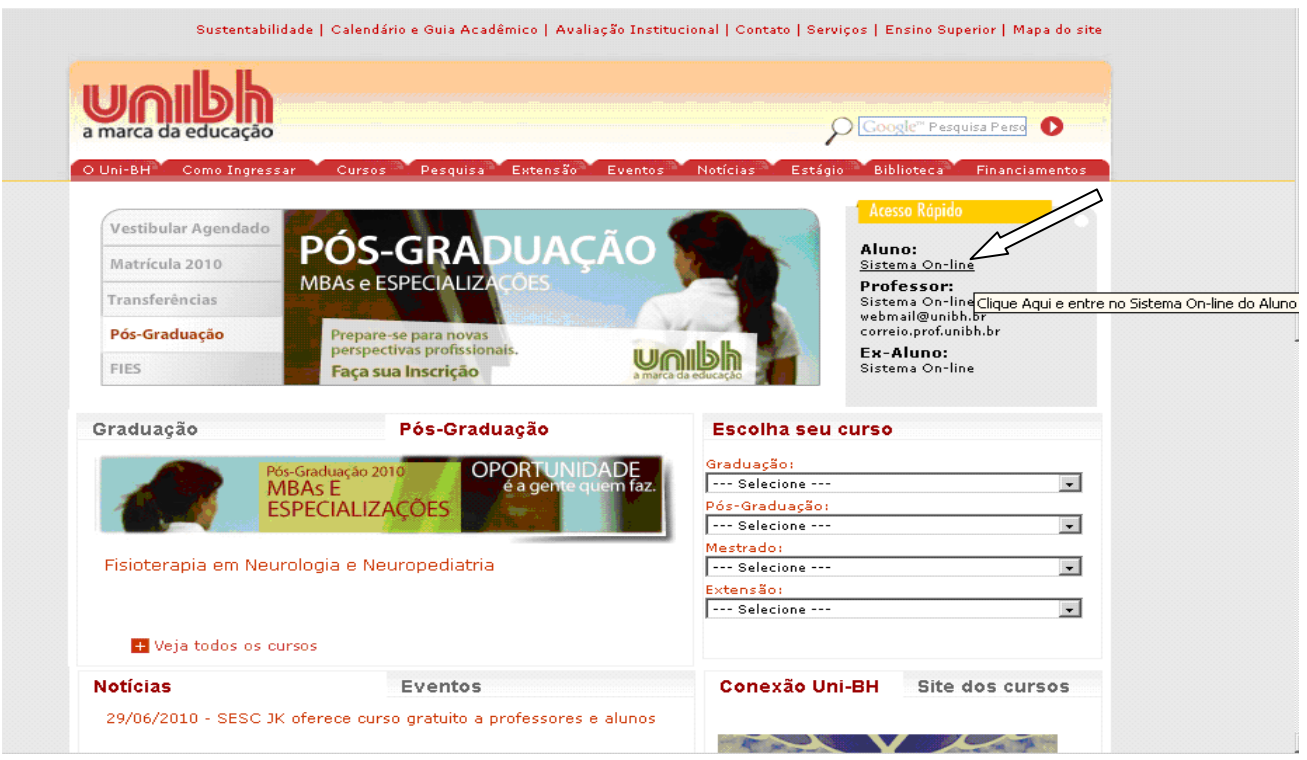

2) Escreva nos campos informados o número de matrícula, que é o seu registro acadêmico; e a senha inicialmente é a data de nascimento no seguinte formato: ddmmaa - sendo o ano os dois últimos números. Ex.: data de nascimento 14/01/1980; logo, a senha será 140180. Lembrando que na senha não se coloca a barra "/"; e, assim que acessar, indicamos a troca da senha, para que só você tenha acesso.

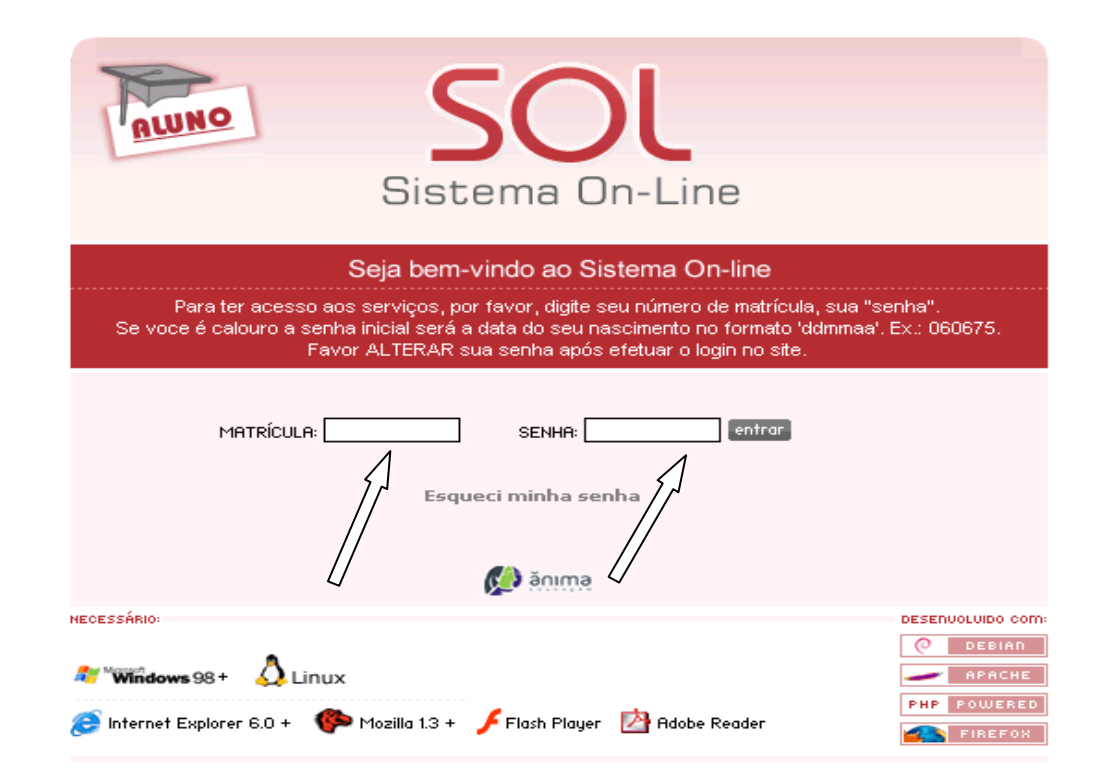

3) Abrirá o seu sistema on-line. É nele que você terá o acesso a todas as suas informações e solicitações que deseja fazer tanto para Central de Atendimento ao Aluno (Secretaria), quanto para a Arrecadação (Assessoria Financeira ao Aluno).

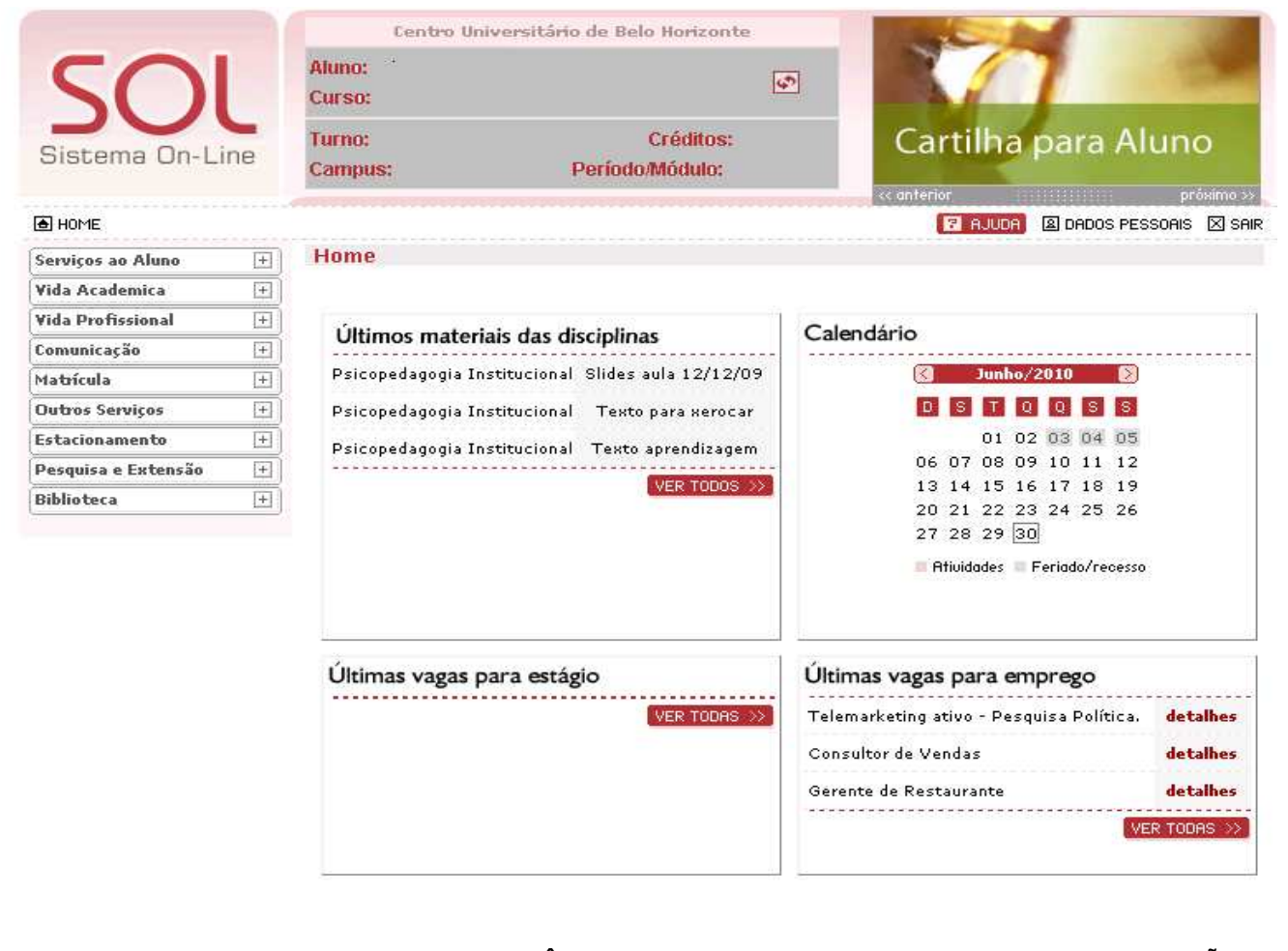

**NO SERVIÇOS AO ALUNO NA VIDA ACADÊMICA NA VIDA PROFISSIONAL NA COMUNICAÇÃO** 

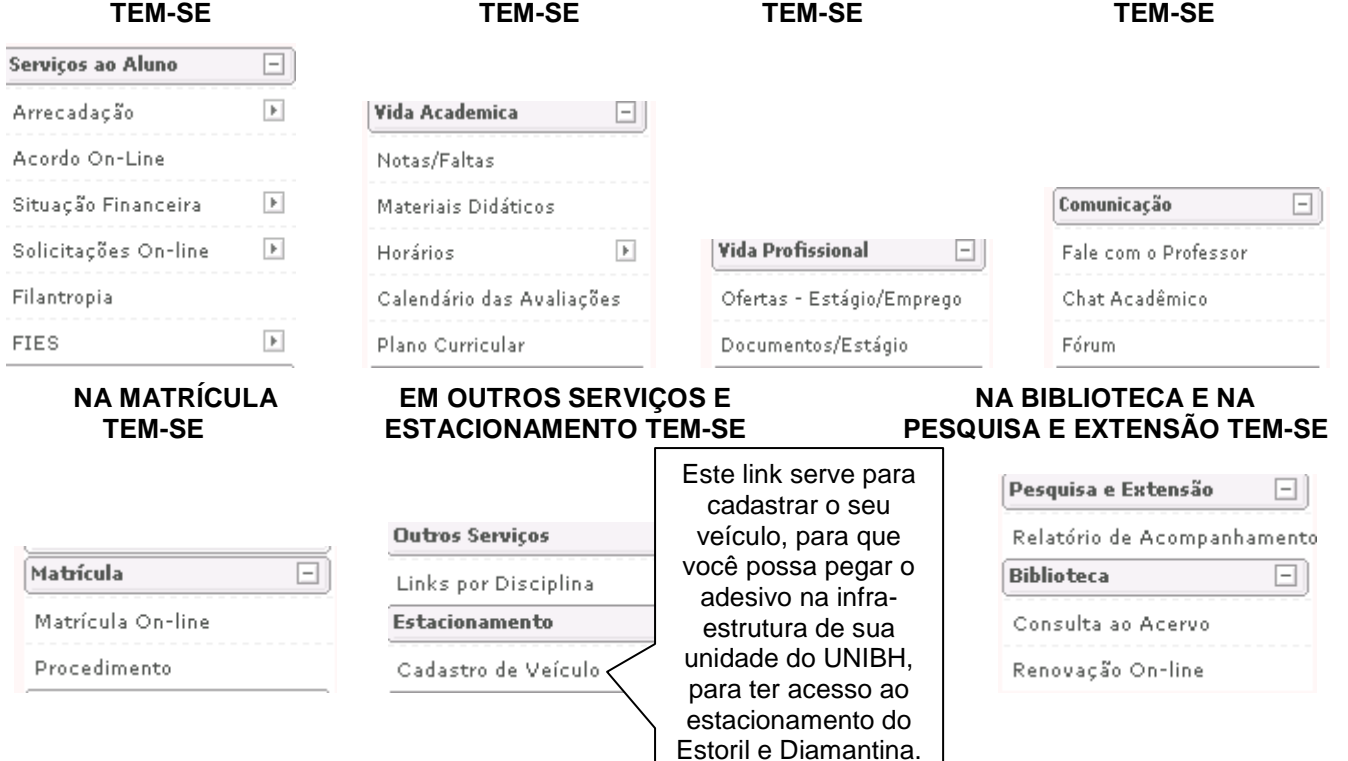

#### **1)** Acesse o sistema on-line. Clique em MATRÍCULA / MATRÍTULA ON-LINE

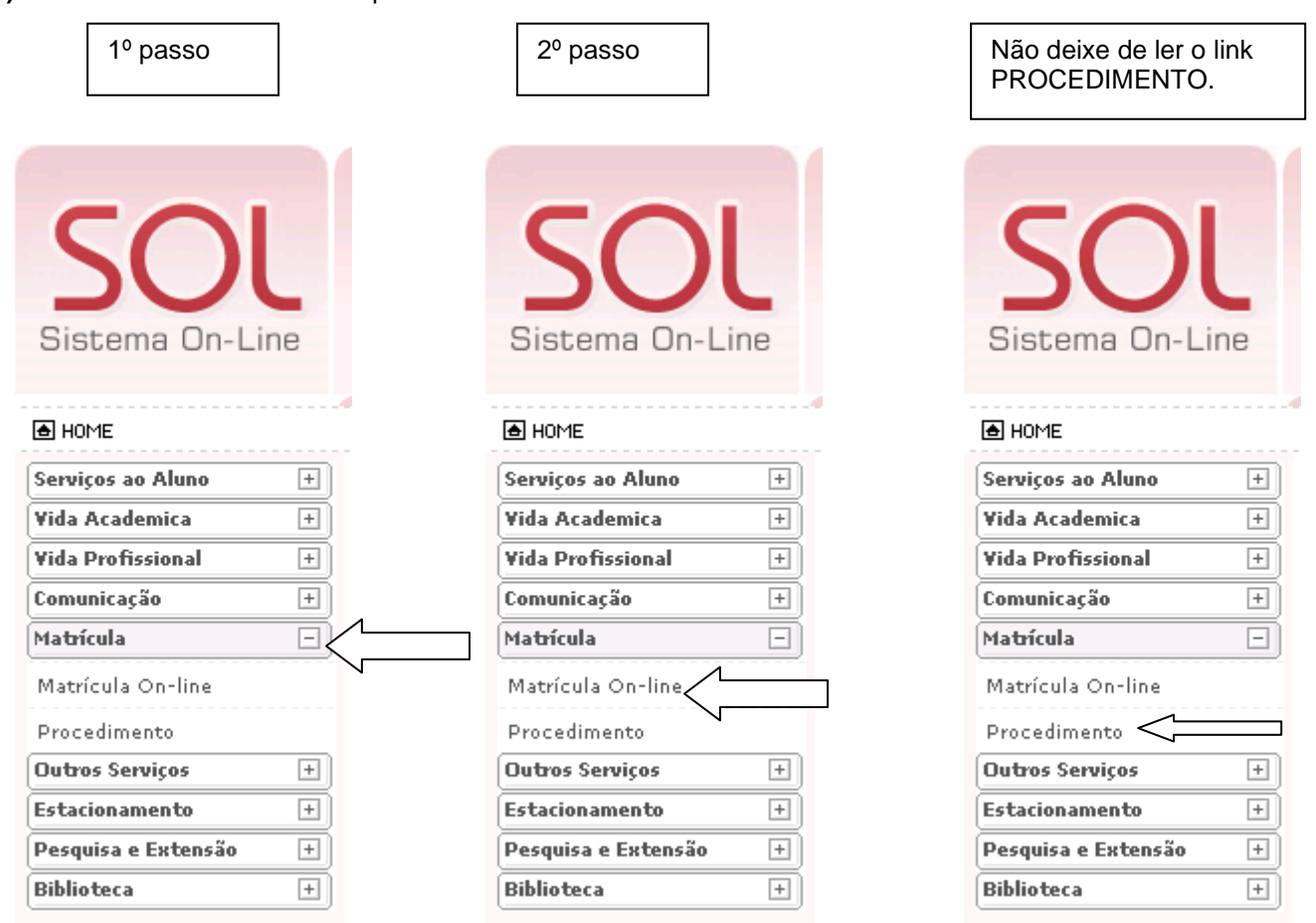

2) Aparecerá uma tela, com os links ALTERAÇÃO DE ENDEREÇO, SEGURO EDUCACIONAL, CONTRATO, COMPOR PLANOS DE ESTUDOS e IMPRIMIR RESULTADOS. O primeiro, a ALTERAÇÃO DE ENDEREÇO, você deverá confirmar **ou** alterar (caso for o seu desejo) o seu endereço.

3) Depois, passará para o link de SEGURO EDUCACIONAL. Este seguro não é obrigatório. Caso o queira clique em ACEITE. **Mas, CASO NÃO DESEJE**, clique em AVANÇAR.

4) Passará para o link de CONTRATO. Leia atentamente o contrato e depois clique em ACEITE. **ATENÇÃO! Se não der o aceite no contrato, as disciplinas que você solicitou reserva não serão confirmadas.** 

5) Passará para o link COMPOR PLANOS DE ESTUDOS. Nesta tela, como o próprio nome indica, aparecerão as disciplinas para você cursar e solicitar reserva. Se você for irregular, aparecerão as disciplinas por períodos. Lembrando que as disciplinas Estágios, Práticas Reais, Práticas Jurídicas Simuladas e as Optativas ( no caso do curso de Direito, estas são apenas para os alunos que se encontram na grade velha 666) aparecem no link **"AT"**.

6) Depois de montada a sua grade, clique em CONFIRMAR.

7) Passará para o link IMPRIMIR RESULTADOS, para imprimir as disciplinas que foram **SOLICITADAS AS RESERVAS**. Imprima uma cópia como comprovante. É MUITO IMPORTANTE ACOMPANHAR NO SISTEMA A CONFIRMAÇÃO DAS DISCIPLINAS, PODENDO SER FEITO CLICANDO EM VIDA ACADÊMICA / HORÁRIO / HORÁRIOS CONFIRMADOS. Lembrando que a confirmação se dá depois de um período que é sempre informado no site do UNIBH.

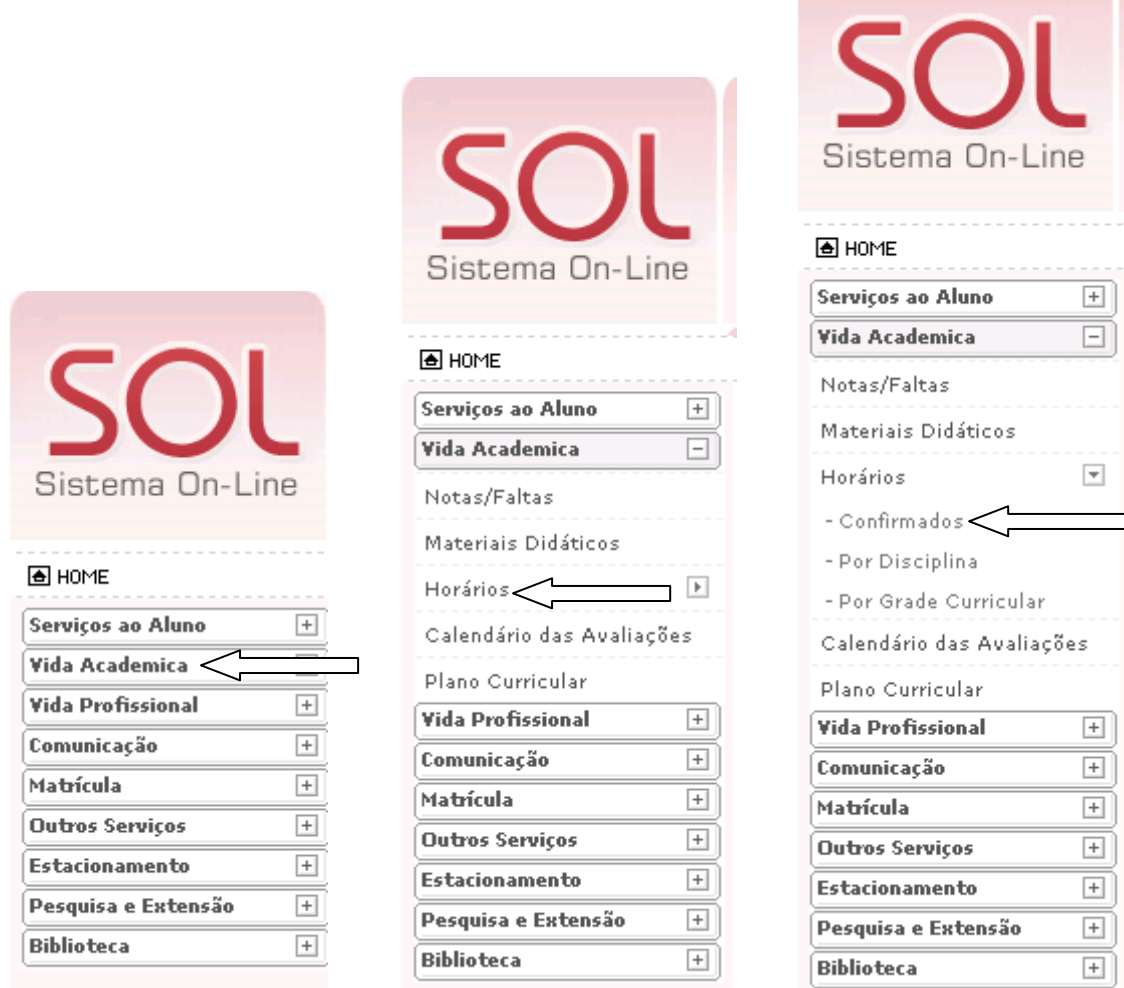

**ATENÇÃO!** Caso faltem algumas disciplinas que queira cursar, verifique, em seu PLANO CURRICULAR, na VIDA ACADÊMICA, quais disciplinas você poderá cursar; depois verifique no quadro de horários se as disciplinas não darão choque de horário. Logo em seguida, solicite-as em MATRÍCULAS DÚVIDAS, na SOLICITAÇÃO ON-LINE / SECRETARIA, como demonstra o próximo item III, que iremos avaliar a possibilidade da liberação, uma vez que se a disciplina tiver pré-requisito não cursado (não aprovado) não poderá ser liberada.

### **III) COMO REALIZAR PEDIDOS DE DOCUMENTOS E REQUERIMENTOS NA CENTRAL DE ATENDIMENTO AO ALUNO – CAA - (SECRETARIA) ON-LINE**

 $\overline{\phantom{a}}$ 

- 1) Entrar no Sistema On-Line do aluno.
- 2) Clicar em SERVIÇOS AO ALUNO / SOLICITAÇÕES ON-LINE / SECRETARIA

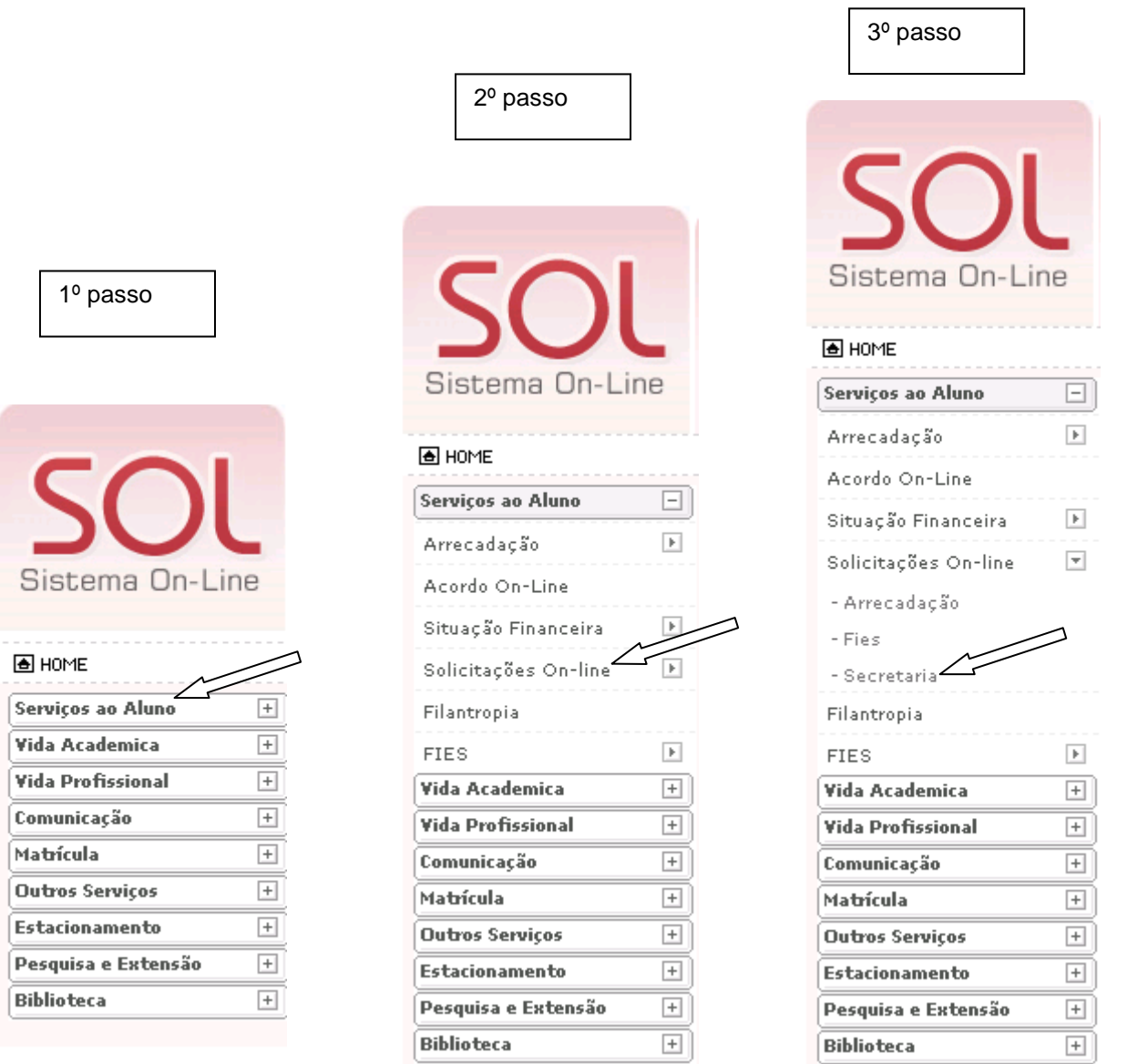

3) Abrirá uma nova tela, na qual você acompanha todos os seus pedidos solicitados on-line e pessoalmente na CAA, como demonstra o exemplo abaixo.

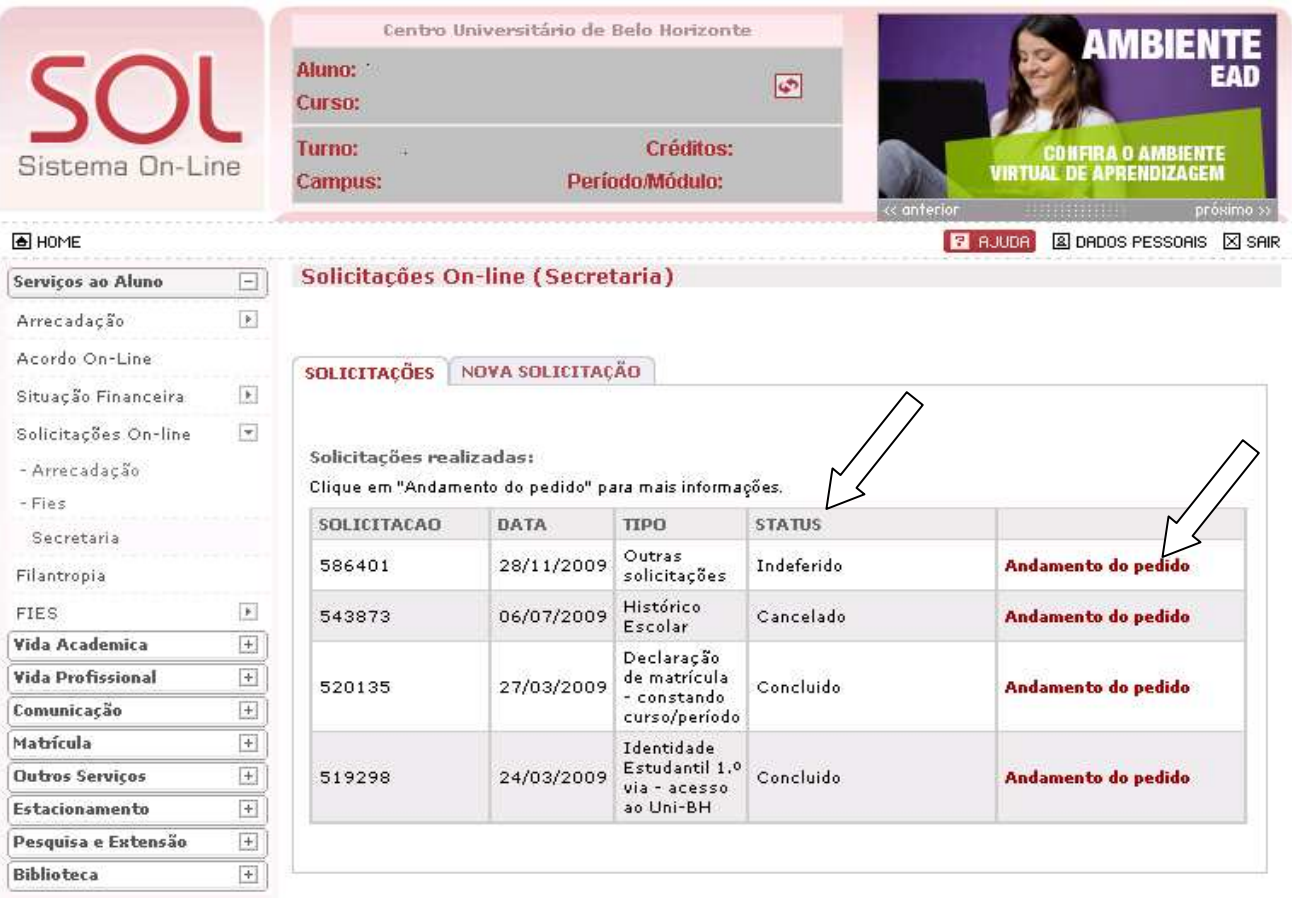

4) Clique em NOVA SOLICITAÇÃO / TIPO DE SOLICITAÇÃO – aqui, você solicita a maioria dos documentos e requerimentos que você precisa, como pedidos de declarações, de Matrículas Dúvidas, de 2ª oportunidade de AIA e de Exame Especial.

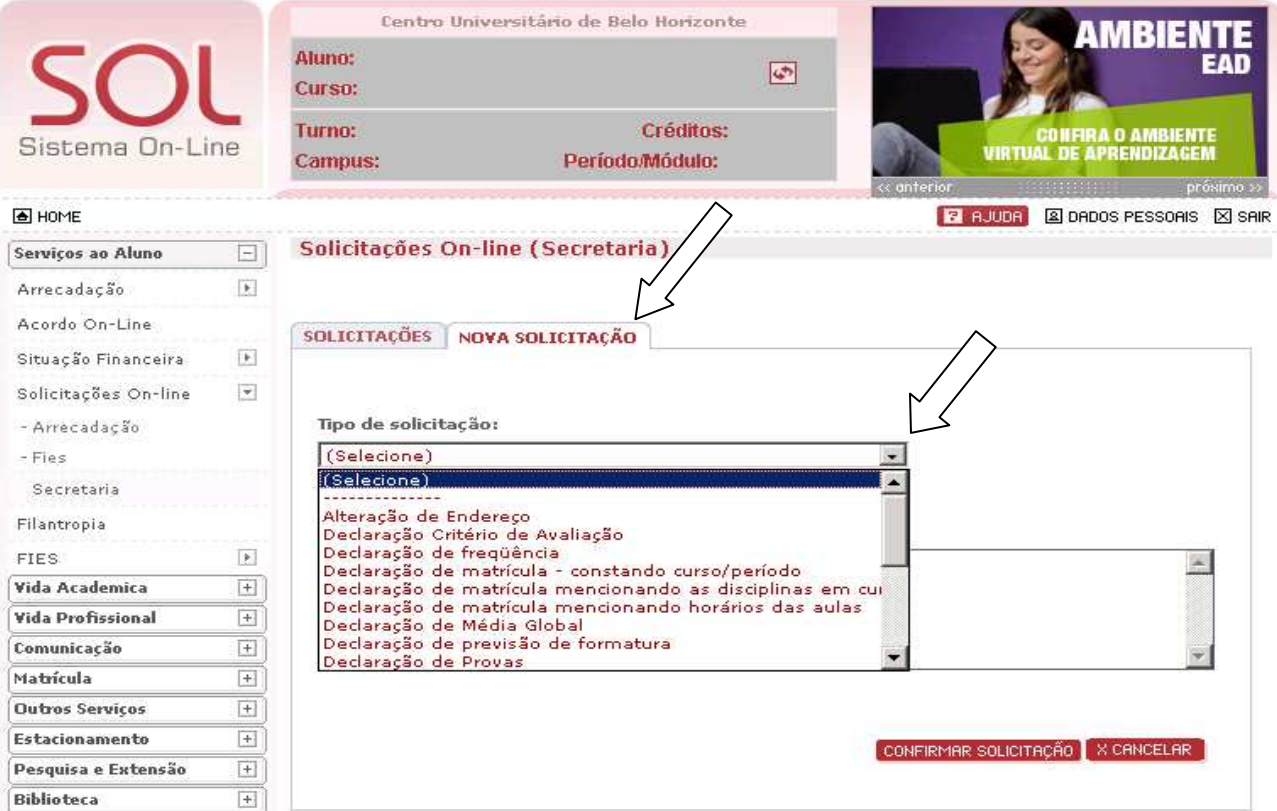

5) Selecione o que deseja. Aguarde a tela atualizar, e escreva no MOTIVO DE SOLICITAÇÃO o porquê da solicitação, e clique em CONFIRMAR SOLICITAÇÃO.

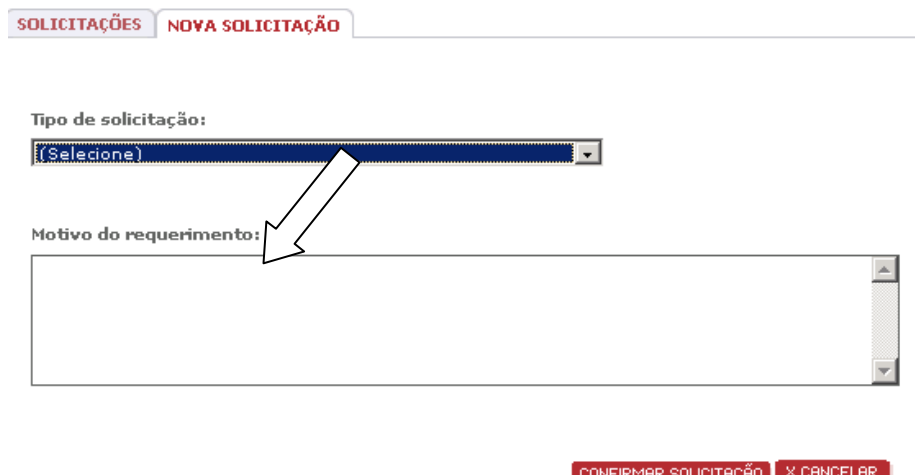

6) Aguarde aparecer uma tela informando que o pedido foi realizado com sucesso, garantindo assim, a realização do seu pedido.

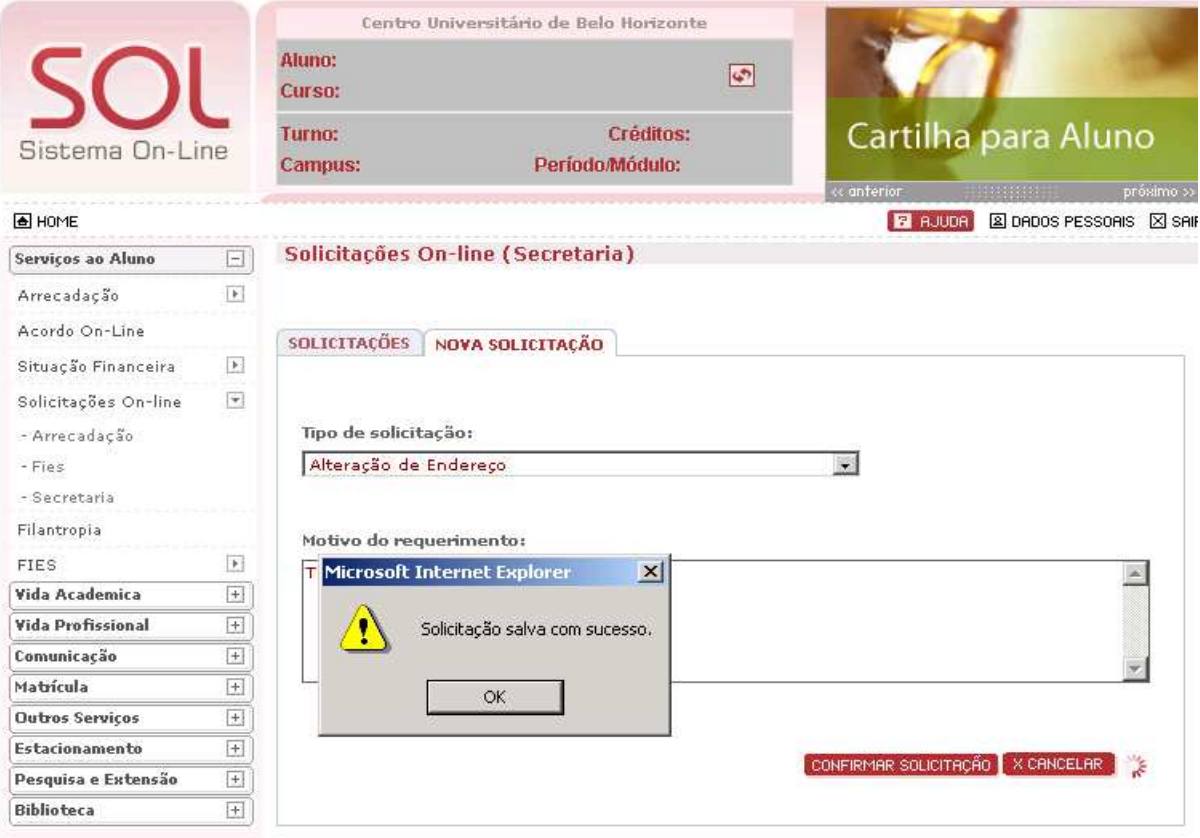

### **IV) COMO ACESSAR OS DADOS DAS BOLETAS**

### IV.I) VERIFICAR AS BOLETAS E/OU IMPRIMÍ-LAS

**1)** Entrar no sistema on-line. Acesse SERVIÇOS AO ALUNO / SITUAÇÃO FINACEIRA / TÍTULOS DO CONTRATO. Neste link, aparecem as boletas do semestre em curso, as quais você poderá imprimi-las, **SE ainda não tiverem vencido**, como demonstra abaixo.

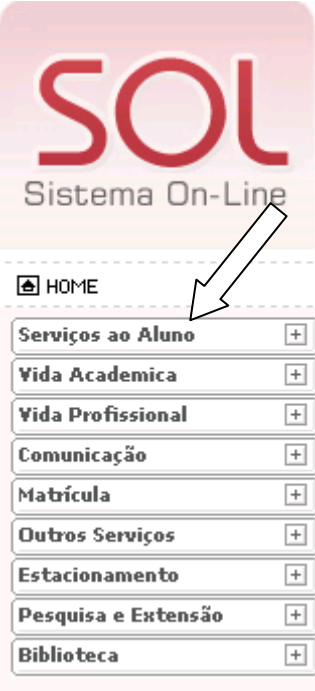

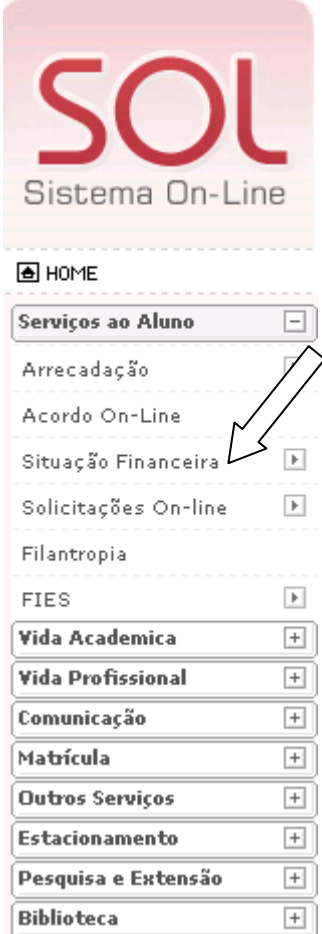

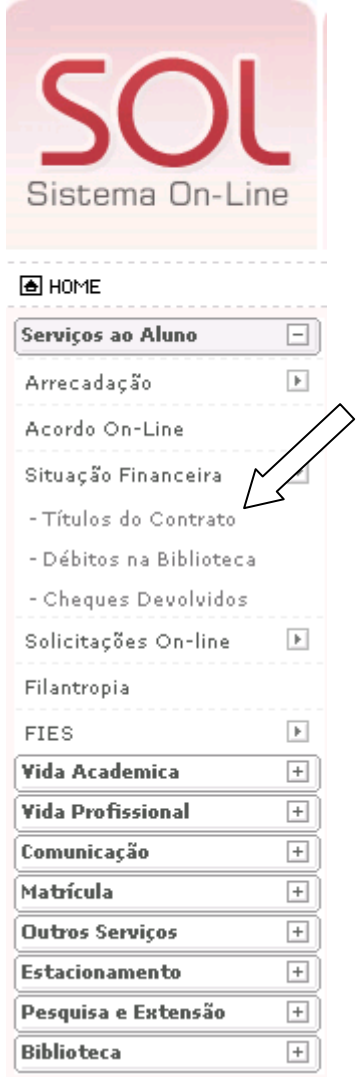

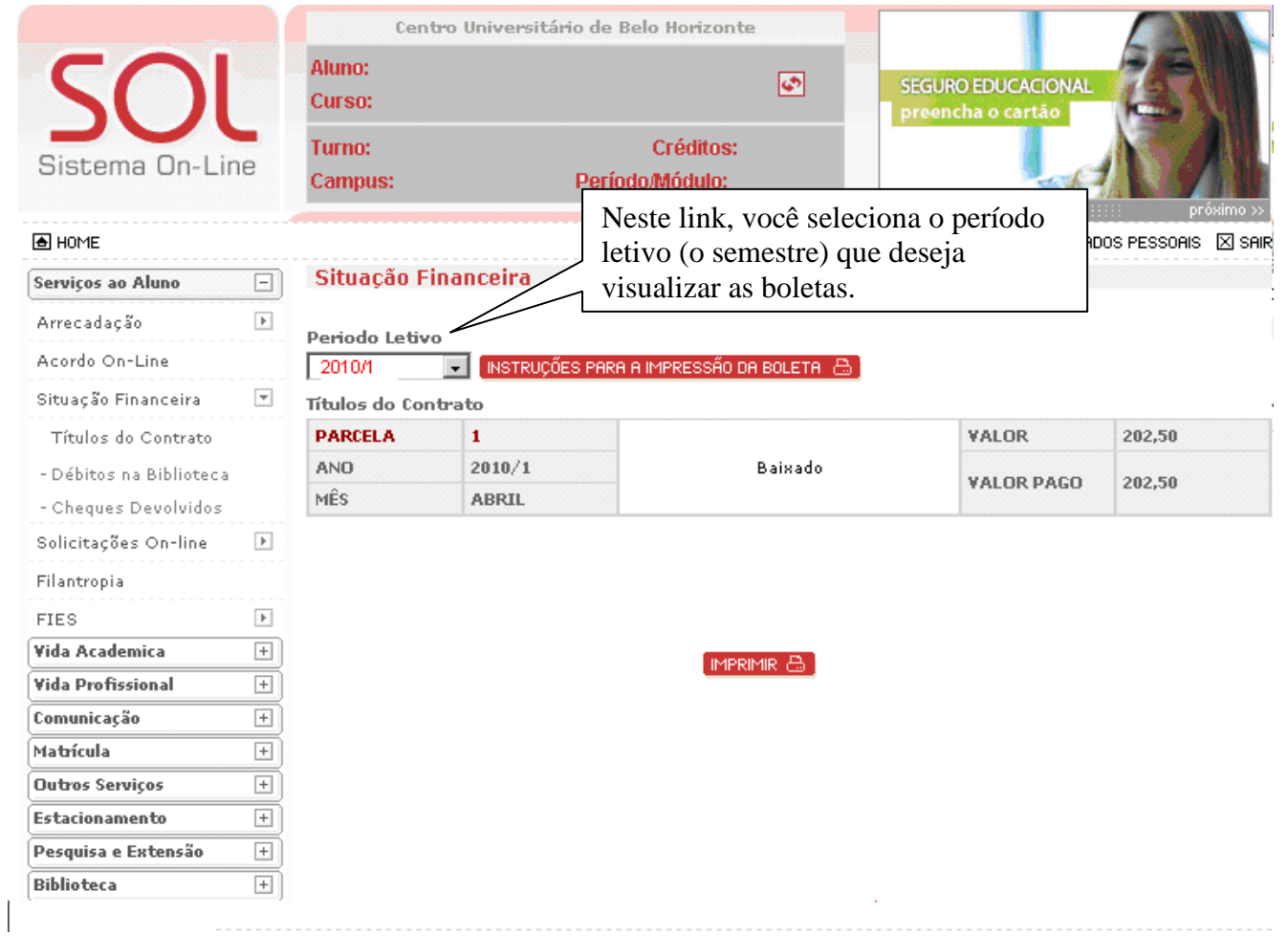

### IV.II) COMO VERIFICAR PENDÊNCIAS FINANCEIRAS E O MODO DE PAGAR

## 1) SERVIÇOS AO ALUNO / ACORDO ON-LINE

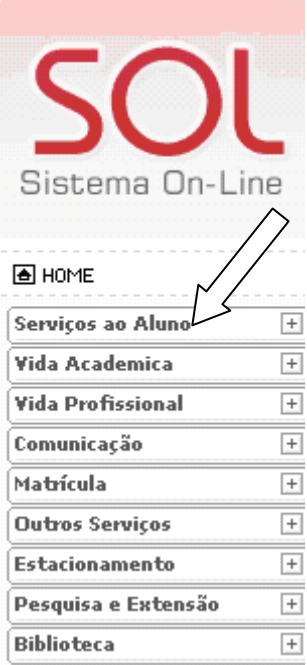

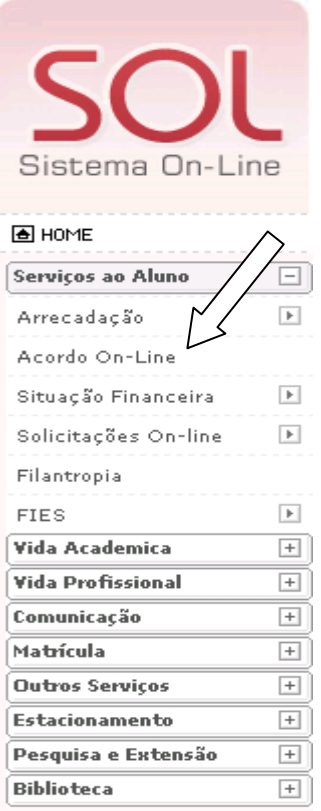

2) Abrirá uma nova janela. Siga as instruções:

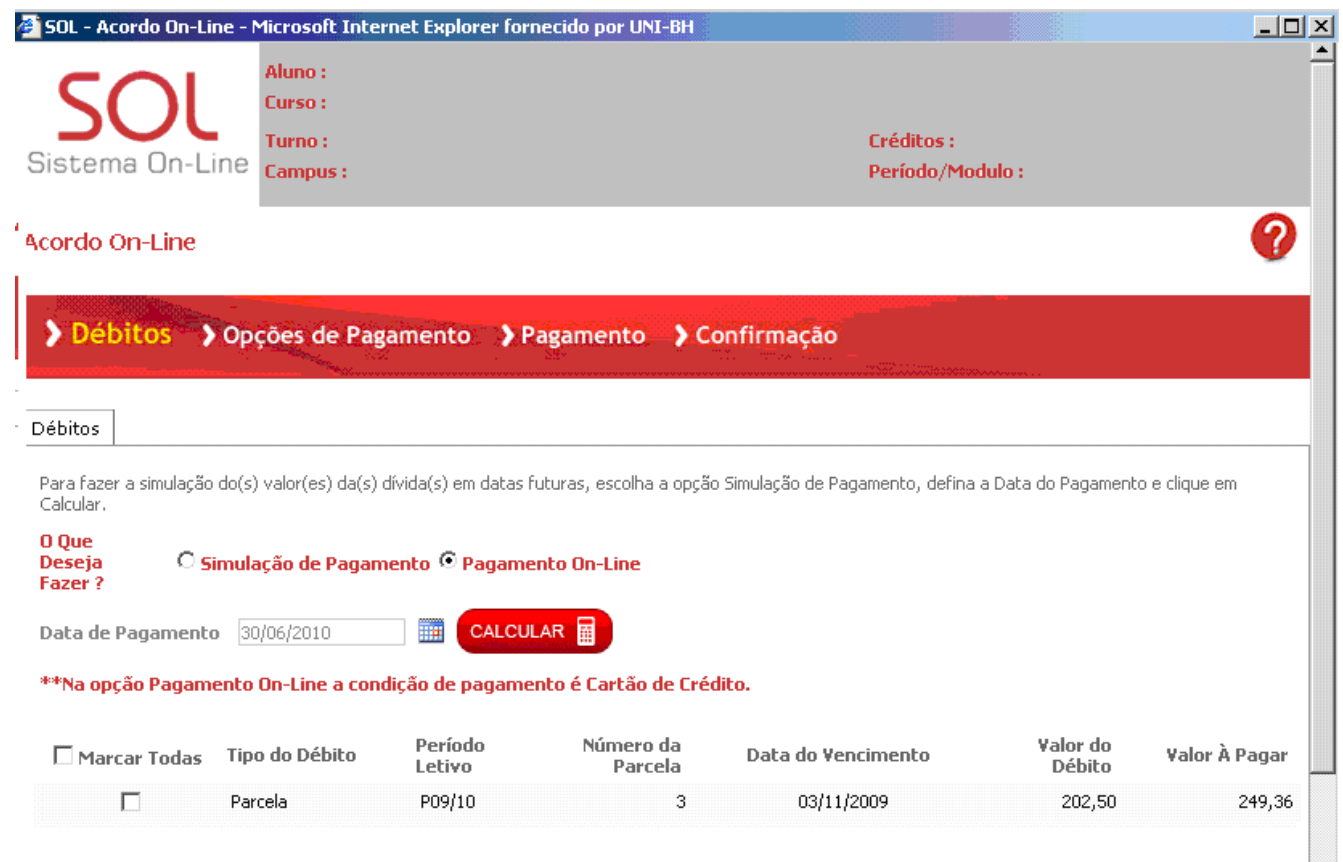

**Total de Débitos**